# **PINBALL WARRIORS DEMO ISTRUZIONI**

## **INDICE**

## **1 - INTRODUZIONE**

- 1.1 CREDITI
- 1.2 CONTENUTO DELLA CONFEZIONE
- 1.3 SISTEMA OCCORRENTE
- 1.4 CONVENSIONI DI TESTO
- 1.5 E' VIETATA LA RIPRODUZIONE
- 1.6 GARANZIA

### **2 - ESECUZIONE DEL GIOCO**

- 2.1 LO STANDARD VIDEO VESA
	- 2.1.1 INSTALLAZIONE
- 2.2 PARTENZA DEL GIOCO
- 2.3 IL MENU' PRINCIPALE
- 2.4 CONTROLLI ED ESECUZIONE DEI TAVOLI

### **3 - PROBLEMI E LORO SOLUZIONE**

3.1 - IL DRIVER SHAREWARE UNIVBE

### 3.1.1 - CONFIGURAZIONE MANUALE DEL DRIVER UNIVBE

- 3.2 LA CREAZIONE DI UN BOOT DISK
- **4 ROBOT**
- **5 CONCLUSIONI**

## **1 - INTRODUZIONE**

Quattro tabelloni originali pieni di azione arcade mozzafiato, ore di divertimento assicurate per tutta la famiglia.

Un gioco dell' ultima generazione, tecnologicamente all' avanguardia, punto di arrivo di una ricerca che vede in questo prodotto la sua massima espressione.

Un altro passo in avanti verso un flipper piu' realistico.

Caratteristiche:

Grafica in alta risoluzione ed effetti sonori imbattibili.

Quattro tavoli originali ed inediti.

Il primo scroll full screen in VESA SVGA.

Animazioni in full motion Video.

Quattro colonne sonore originali in audio digitale stereo.

### 1.1- CREDITI

Pinball Warriors e' stato ideato e realizzato dal team Nemesi (in collaborazione con Agon s.r.l. ed Himum s.r.l.) per Mondadori New Media.

Disegno del gioco: Giuseppe e Andrea Alleva, Giorgio Casiraghi.

Programmazione: Giuseppe e Andrea Alleva , Giorgio Casiraghi .

Grafica: Michele Sanguinetti, Stefano Coccurello .

Grafica 3D addizionale: Stefano Forieri.

Grafica bitmap addizionale: Gabriele Iannone.

Musiche: Luca Centimeri.

Effetti sonori: Andrea Alleva .

Copyright 1996: Giuseppe e Andrea Alleva, Mondadori New Media. Tutti i diritti sono riservati.

Un ringraziamento particolare a: Italo Alleva, Mariella Cingoli, Annamaria Di Ruscio, Alessio Di Ruscio, Laura Luzi, Massimo Marozzi, Marco Alleva e a tutti coloro che hanno contribuito alla realizzazione di questo prodotto.

#### 1.2 - CONTENUTO DELLA CONFEZIONE

All' interno della confezione troverai:

a) Il disco del Gioco

b) Un manale di istruzioni

### 1.3 - SISTEMA OCCORRENTE

Pinball warriors gira su qualsiasi PC compatibile con le seguenti o anche superiori caratteristiche:

PC compatibile 486 DX o superiore

Lettore CD ROM doppia velocità.

Scheda Video SVGA VESA 1.2 compatibile con 1Mb di ram

MSDOS 6.2 o superiori

10K liberi su HD C:

490K liberi di memoria convenzionale

4 Mb di RAM di cui 2Mb liberi di memoria EMS (o Espansa)

Mouse e driver 100% Microsoft compatibili.

Schede sonore Sound Blaster e 100% compatibili supportate

#### 1.4 - CONVENZIONI DI TESTO

Quando devi digitare qualcosa sul computer, questo manuale te ne fornisce un esempio. Quando fai riferimento a questi esempi, ogni testo illustrato tra le parentesi " $\sim$ " non deve essere digitato, poichè si riferisce ai tasti della tastiera, come <SHIFT>,<RETURN>,<CTRL>, ecc.

Premi semplicemente il tasto indicato.

#### **N.B.**

#### **Su molte tastiere <RETURN> viene indicato come <ENTER> o come <INVIO>.**

**Le diciture sono equivalenti.**

#### 1.5 - E' VIETATA LA RIPRODUZIONE

Questo software è protetto da un copyright e tutti i diritti sono riservati a Giuseppe ed Andrea Alleva ed a Mondadori New Media. La distribuzione e la vendita di questo prodotto si intendono per il solo uso da parte dell' acquirente originale e solo sul computer specificato. Le copie, le duplicazioni, la vendita di esse o la loro distribuzione anche per via telematica sono quindi assolutamente vietate. Questa pubblicazione in toto od in parte non puo' essere riprodotta, trasmessa, trascritta, registrata in un sistema informatico o tradotta in qualsiasi altra lingua o linguaggio informatico, sotto qualsiasi forma o mediante un qualunque altro metodo, elettronico, magnetico, ottico, chimico, manuale o altro, senza autorizzazione scritta degli autori o di Mondadori New Media.

#### 1.6 - GARANZIA

Nessuna garanzia viene fornita sui programmi in se stessi che vengono forniti "cosi' come sono", né sul loro corretto funzionamento, né sui danni che il loro eventuale malfunzionamento potrebbe provocare.

## **2 - ESECUZIONE DEL GIOCO**

La versione demo comprende solo uno dei quattro tavoli del prodotto completo. Inoltre il numero di palline giocabili in tale tavolo è stato ridotto da cinque a due. Malgrado ciò ci auguriamo che il demo sia di tuo gradimento, e che tu sia così invogliato all'acquisto del prodotto completo, che è oggi disponibile nei punti vendita Mondadori e presso i migliori negozi di Video Giochi.

### 2.1. - LO STANDARD VIDEO VESA

La grafica ad alta risoluzione di Pinball Warriors richiede una scheda video SVGA VESA compatibile, e un driver VESA caricato prima di lanciare il gioco. Lo standard VESA consente di realizzare software che siano utilizzabili su una qualsiasi scheda compatibile, ivi comprese le schede SVGA in fase di realizzazione non ancora in commercio.

Quasi tutte le schede SVGA di ultima generazione contengono nelle loro ROM il driver VESA. Per esse non e' normalmente necessario caricare driver prima di lanciare il gioco. Purtroppo però non tutti i driver VESA contenuti nelle ROM sono esenti da bug, e a volte implementano solo parzialmente lo standard VESA. Se riscontri dei malfunzionamenti del driver VESA contenuto nella ROM della tua SVGA, che si evidenziano durante il gioco con sfarfallamenti o addirittura la scomparsa delle scritte o della pallina oppure con l' assenza dello scroll laterale quando si spinge il tabellone lateralmente, puoi sostituire il driver in ROM caricando in memoria un driver VESA pienamente compatibile prima di lanciare il gioco. Nel CD del gioco viene a tal scopo fornito il driver VESA universale UNIVBE. Per ulteriori informazioni vedi il paragrafo 3.1.

### 2.1.1 - INSTALLAZIONE

Prima di eseguire il gioco per la prima volta, dovrai installarlo sull' unità rigida. Per farlo basta inserire il disco nell' unità CD-ROM, attendere che il disco sia accettato, selezionare l'unità CD-ROM (Ad Es. se l'unità CD-ROM e' il disco D, digitare D:<RETURN>), entrare nella directory PW con: CD \PW <RETURN>, poi digitare SETUP <RETURN>.

Durante la procedura di SETUP, il programma chiederà inizialmente la lingua, con il Mouse seleziona ITALIANO.

A questo punto il programma mostra una finestra blu, contenente la configurazione attuale; clickando sulla barra del Menù potrai modificare la configurazione attuale.

Il primo passo che dovrai fare è la selezione della configurazione del suono con l' opzione CONFIGURA SUONO (<Alt>S); a questo punto dovrai selezionare il tipo di scheda sonora che hai sulla macchina e con OK passare alla videata successiva. Se hai selezionato una scheda sonora, ti verranno ora richiesti i seguenti parametri:

(a) qual' è l' impostazione di IRQ che la scheda stà usando

(b) qual' è il numero di canale DMA che la scheda stà usando

(c) qual' è l'indirizzo della porta di base che la scheda stà usando

Per ognuno di questi parametri, il SETUP ti mostrerà l' impostazione che la tua scheda ha di fabbrica.

Questo pero' non vuol dire che essa sia esatta, sarà percio' tua cura verificarla e modificare opportunamente i parametri mostrati qualora sia necessario. Con OK finisci la selezione. Noterai che la finestra blu riporta ora i nuovi parametri.

Il passo successivo consiste nella selezione della configurazione del Video con l'opzione CONFIGURA VIDEO (<Alt>V); con essa dovrai selezionare la modalità di funzionamento opportuna per il tuo driver VESA: infatti ogni driver VESA ha le sua modalità di funzionamento.

Nel caso tu stia utilizzando il driver UNIVBE, ti sarà sufficiente selezionare la voce relativa VESA 1.2 con UNIVBE. Invece, nel caso tu stia utilizzando il driver contenuto nella scheda o un tuo driver, dovrai provare nell' ordine le altre voci per stabilire quale sia quella giusta per il tuo caso. Infatti, dopo aver selezionato una di queste altre voci, verrà eseguito automaticamente un test della modalità video: se il test ha successo, vedrai apparire questa scritta :

"SE QUESTA SCRITTA NON LAMPEGGIA IL TEST E` RIUSCITO"

Se la scritta lampeggia o il computer si blocca, dovrai provare un'altra modalità video. Tutti i drivers da noi provati funzionano con una di queste modalità; qualora ci fossero problemi, è consigliato l'uso del driver UNIVBE (vedi paragrafo 3.1). Per uscire dal test premi la barra spaziatrice.

E'comunque sempre possibile rieseguire il test selezionando l'opzione TEST VIDEO (<Altr> I).

A questo punto puoi ancora scegliere se la lingua con cui il gioco girerà sarà l' Italiano o l'Inglese. Se cio' che è mostrato nella finestra Blu non ti soddisfa, seleziona l 'opzione SCEGLI LINGUA (<Alt>L); puoi ora modificare la lingua con cui il gioco girerà. Con OK finisci la selezione.

L' ultimo passo, ma non per questo il meno importante, consiste nel salvare tutto quanto hai deciso nei passi precedenti.

Per fare questo seleziona l' opzione SALVA (<Alt>A) ; hai ora salvato sul disco rigido C la configurazione.

Puoi ora uscire dal Setup con l' opzione ESCI (<Alt>E).

Dopo che avrai salvato la configurazione per la prima volta, noterai che sul disco rigido C è stata creata una directory come segue:

\PW

Questa e' la directory in cui viene salvata la configurazione del gioco, i files temporanei, nonchè i record di ciascun tavolo.

SE NON VIENE ESEGUITO IL SETUP I RECORDS NON VERRANNO SALVATI QUANDO SI ESCE DAL TAVOLO.

#### 2.2 - PARTENZA DEL GIOCO

Per far partire il gioco basta inserire il disco nell' unità CD-ROM, attendere che il disco sia accettato, selezionare l'unità CD-ROM (Ad Es. se l'unità CD-ROM e' il disco D, digitare D: <RETURN>), entrare nella directory PW con: CD \PW <RETURN>, poi digitare PW <RETURN>.

#### 2.3 - IL MENU' PRINCIPALE

Finite le animazioni introduttive, si potra' scegliere con il mouse o con la tastiera quale tavolo giocare.

Usando la tastiera si selezionerá:

- $\langle$ F1> = ROBOT
- $\langle F2 \rangle$  = SAMURAI (disabilitato nel demo)
- $\langle F3 \rangle$  = DRAGONE (disabilitato nel demo)
- $\langle F4 \rangle$  = ATLANTIDE (disabilitato nel demo)

Una volta selezionato un flipper, con <RETURN> o <ENTER> lo si esegue.

Premendo <ESC> oppure <F10> si esce dal programma e si torna al DOS.

#### 2.4 - CONTROLLI ED ESECUZIONE DEI TAVOLI

Quando il tavolo parte, ci si troverá nella schermata dei punteggi migliori.

Premendo <ESC> si tornerá al menu principale; premendo invece un tasto da 1 a 4 si iniziera' una partita tra un numero di giocatori che varia da uno a quattro, in corrispondenza del tasto premuto.

Iniziata la partita, si gioca mediante i seguenti tasti:

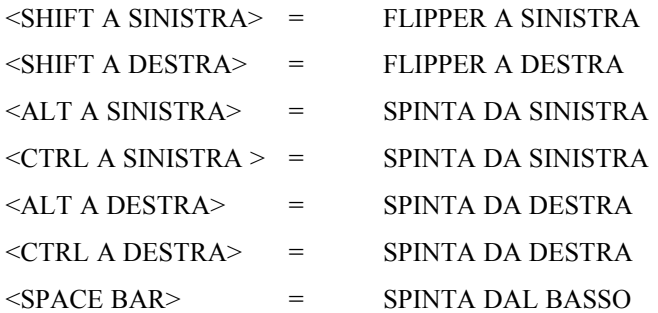

*(Quando viene data una spinta, il tavolo del flipper dovrebbe spostarsi per un istante. Se invece non si nota niente del genere, probabilmente il driver VESA installato non segue completamente le specifiche VESA 1.2.*

*Si consiglia di installare il driver UNIVBE; vedi il paragrafo 3.1)*

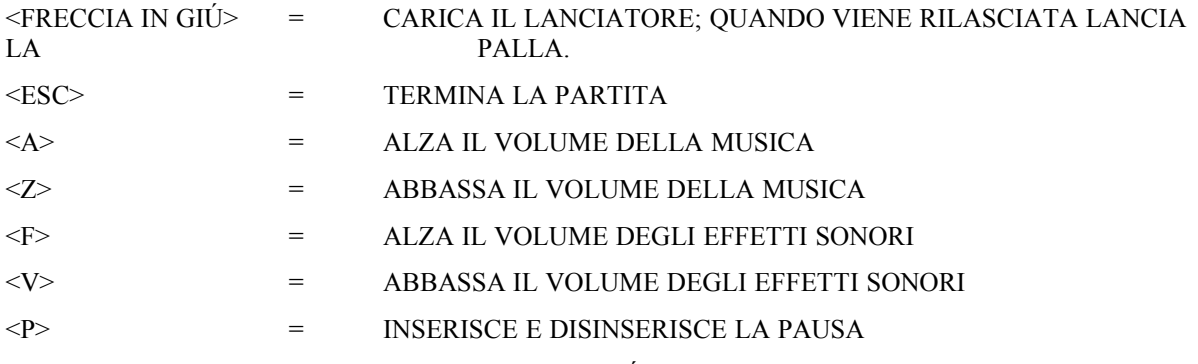

Quando il gioco é in pausa, premendo <FRECCIA IN GIÚ> e <FRECCIA IN SU> si puó esaminare il campo.

## **3 - PROBLEMI E LORO SOLUZIONE**

#### SE NON C'E' SUFFICIENTE MEMORIA CONVENZIONALE LIBERA

Pinball Warriors non richiede una grossa quantità di memoria convenzionale per poter partire: sono infatti sufficienti 490 Kb, cioe' molto meno della media dei giochi in circolazione. Se sul tuo computer non hai memoria sufficiente, dovrai "liberarne" un po'. A questo punto hai tre opzioni:

- 1) Analizza con attenzione il file CONFIG.SYS ed il file AUTOEXEC.BAT e "metti in rem" ovvero scrivi la parola REM all' inizio delle righe di tali files che contengono drivers non strettamente necessari all' esecuzione del gioco. In particolare puoi eliminare :
	- Screen Savers
	- RAM Disk
	- Cache del disco
	- Drivers per la gestione della scheda sonora (in quanto essa viene gestita direttamente dal gioco)

Consulta il manuale del DOS per ulteriori informazioni.

- 2) Installa sul tuo computer un programma della gestione della memoria come MEMMAKER, fornito insieme al DOS. Quando lanci tale programma ricordati di rispondere SI alla domanda che ti chiede se vuoi utilizzare la memoria EMS con le tue applicazioni. Consulta il manuale del DOS per ulteriori informazioni.
- 3) Crea un dischetto di avvio DOS ovvero un Boot Disk e inizializza il sistema inserendo il dischetto e resettando la macchina. Per la creazione di un Boot Disk vedi il paragrafo 3.2.

#### SE NON C'E' IL DRIVER DI GESTIONE DELLA MEMORIA EMS (o Espansa)

Pinball Warriors richiede necessariamente il driver di gestione della memoria EMS (o Espansa). Puoi utilizzare quello fornito assieme al DOS, contenuto nel programma EMM386.EXE, oppure quello contenuto in altri programmi di gestione della memoria come QEMM.

Per installare EMM386.EXE sulla tua macchina, hai due opzioni:

- 1) Puoi utilizzare il programma per la gestione della memoria MEMMAKER, fornito assieme al DOS. Quando lanci tale programma ricordati di rispondere SI alla domanda che ti chiede se vuoi utilizzare la memoria EMS con le tue applicazioni. Consulta il manuale del DOS per ulteriori informazioni.
- 2) Puoi installare manualmente il driver inserendo la riga seguente nel file CONFIG.SYS, subito dopo la riga che provvede al caricamento del file HIMEM.SYS:

#### DEVICE=A:\EMM386.EXE RAM

#### SE HAI INSTALLATO IL DRIVER DI GESTIONE DELLA MEMORIA EMS EMM386.EXE, MA NON C'E' MEMORIA EMS

Il driver EMM386.EXE svolge molte funzioni, fra cui anche la gestione della memoria EMS. Essa può pero' essere stata disabilitata con il parametro NOEMS. Controlla che questo non sia avvenuto sul tuo computer editando il file CONFIG.SYS , con il comando EDIT \CONFIG.SYS, e verificando che sulla riga in cui viene installato il driver EMM386.EXE non appaia la parola NOEMS. Se tale parola e' presente, hai due opzioni:

- 1) Uscire da Edit senza toccare nulla, lanciare MEMMAKER.EXE e rispondere SI alla domanda che ti chiede se vuoi utilizzare la memoria EMS con le tue applicazioni.
- 2) Cancellare il parametro NOEMS dalla riga e salvare il file CONFIG.SYS cosi' modificato.

#### SE NON TROVA MEMORIA EMS LIBERA SUFFICIENTE

Pinball Warriors non richiede molta memoria EMS per poter partire: sono infatti sufficienti 2Mb di memoria EMS. Se la tua macchina ha almeno 4Mb di RAM, puoi sicuramente avere 2Mb di memoria EMS libera. Puoi verificare quanta memoria EMS hai sul tuo computer con il comando MEM <RETURN>. Se sul tuo computer non ci sono almeno 2Mb di memoria EMS totale (o Espansa) , dovrai espandere la memoria del tuo computer. Se invece vi sono almeno 2Mb di memoria EMS totale, ma non 2Mb di memoria EMS libera, dovrai liberarne un po'. Per fare questo hai due opzioni:

- 1) Puoi ridurre, o eliminare, la memoria EMS o XMS utilizzata da altre applicazioni come:
	- Cache del Disco (Ad Es. SMARTDRIVE.EXE)
	- RAM Disk (Ad Es. RAMDRIVE.EXE)

Consulta il manuale del DOS per ulteriori informazioni.

2) Crea un dischetto di avvio DOS ovvero un Boot Disk e inizializza il sistema inserendo il dischetto e resettando la macchina. Per la creazione di un Boot Disk vedi il paragrafo 3.2.

#### SE NON SI SENTE L'AUDIO

Verifica attentamente le connessioni e l'alimentazione delle casse acustiche, nonche' il fatto che siano accese e che il volume sia ben regolato. Per fare questo puoi utilizzare programmi di test forniti assieme alla scheda.

Se con i programmi di test l' audio funziona correttamente, ma ancora non si sente l' audio all' interno del gioco, potrebbero essere accadute diverse cose:

Se la memoria convenzionale libera e' inferiore ai 490 Kb, ma non di molto, l' audio viene escluso automaticamente per permettere ugualmente l' esecuzione del gioco. Verifica dunque la memoria libera con il comando MEM <RETURN>.

Se la memoria e' insufficiente consulta il primo punto di questo stesso paragrafo.

Se invece la memoria convenzionale libera e' sufficiente, potrebbero essere accadute ancora diverse cose:

- 1) Se non hai mai eseguito il Setup, il gioco parte con l' audio disabilitato
- 2) Se hai inserito un tipo di scheda sonora sbagliata nel Setup
- 3) Se hai inserito i parametri della scheda sonora sbagliati nel Setup

In tutti questi casi devi lanciare il Setup cosi' come descritto nel paragrafo 2.1

#### SE NON C'E' IL DRIVER VESA PER LA SCHEDA GRAFICA

Pinball Warrior necessita di una scheda grafica SVGA che sia compatibile VESA. Se la tua scheda non e' compatibile VESA, la puoi rendere compatibile caricando in memoria un driver VESA prima di lanciare il gioco. Assieme al gioco viene fornita la versione shareware del driver universale VESA UNIVBE, che ti consigliamo vivamente di installare.

Per l' installazione vedi il paragrafo 3.1

#### SE LA PALLINA O LE SCRITTE SFARFALLANO

Se lo scroll non e' fluido, oppure si notano degli sfarfallamenti ,oppure le scritte non sono leggibili, o comunque si hanno dei problemi grafici, probabilmente il driver VESA installato non e' corretto. E' consigliabile allora installare il driver universale UNIVBE.

Per l'istallazione vedi il paragrafo 3.1

#### SE LA SCHEDA VIDEO NON HA ALMENO 1Mb DI MEMORIA VIDEO

Purtroppo questo prodotto e' stato creato per sfruttare a fondo le schede SVGA in alta risoluzione, e pertanto necessita almeno di 1 Mb di memoria Video. Questo non dovrebbe peraltro costituire un problema se non per le SVGA di primissima generazione. Se la tua SVGA non ha almeno 1Mb di memoria Video, devi espandere la memoria presente sulla scheda oppure devi sostituire la tua scheda SVGA con una più recente.

#### SE SI POSSIEDE UNA SCHEDA SVGA MATROX MGA

Per utilizzare le schede Matrox MGA è necessario l' opportuno driver VESA. E' possibile utilizzare il driver shareware UNIVBE cosi' come descritto nel paragrafo 3.1. Fare pero' attenzione al fatto che la procedura di installazione non scambi la scheda Matrox per una scheda della famiglia OAK. Se questo avviene, rispondere CANCEL nella schermata in cui viene mostrata la configurazione video errata e procedere ad una configurazione manuale del driver come descritto nel paragrafo 3.1.1.

Se procederai correttamente nella installazione del driver, potrai giocare a Pinball Warriors.

Poiche' il driver UNIVBE modifica la configurazione registrata all' interno della scheda per renderla compatibile VESA, potrebbero sorgere dei problemi di compatibilita' con il driver di Windows. Quando questo avviene, l' immagine sotto Windows risultera' distorta. Per ripristinare la configurazione corretta per Windows bisogna utilizzare l' utility di configurazione fornita insieme alla scheda. In particolare bisogna ripristinare il corretto tipo di monitor.

#### 3.1 - IL DRIVER SHAREWARE UNIVBE

Se lo scroll non e' fluido, oppure si notano degli sfarfallamenti ,oppure le scritte non sono leggibili, o comunque si hanno dei problemi grafici, probabilmente il driver VESA installato non e' corretto. E' consigliabile allora installare il driver universale UNIVBE.

IL DRIVER E' UN PRODOTTO SHAREWARE E QUALORA SI DECIDESSE DI CONTINUARE AD USARLO OLTRE I VENTI GIORNI DI PROVA CONSENTITI BISOGNERA' REGISTRARLO SECONDO LE MODALITA' INDICATE DALLA SCITECH. (contenute nel file ORDER.TXT, nella directory UNIVBE)

Per installarlo basta inserire il disco nell' unità CD-ROM, attendere che il disco sia accettato, selezionare l'unità CD-ROM (Ad Es. se l'unità CD-ROM e' il disco D, digitare D:<RETURN>), entrare nella directory UNIVBE con: CD \PW\UNIVBE <RETURN>, poi digitare INSTALL <RETURN> e rispondere alle domande del programma di installazione.

Ulteriori informazioni si potranno trovare nel file README.TXT, sempre contenuto nella directory UNIVBE.

In genere alle domande poste basta risponedere:

1)Se abbiamo un VESA DPMS COMPLIANT MONITOR? NO.

2)Quali directory usare? Premere INSTALL senza cambiare quelle scelte da lui.

3)Il nostro nome ed il nostro ID? Se non ci si é ancora registrati alla SciTech premere Trial.

4)Premere OK per tutte le domande successive.

Una volta finita l'installazione, bisogna andare nella directory in cui il driver e' stato installato (in genere basta dare cd \UNIVBE51<RETURN>) e digitare UNIVBE <RETURN> per caricare in memoria il driver.

Quando si desidererà in futuro caricare in memoria il driver, basterà tornare nella directory in cui il driver è stato installato (in genere basta dare cd \UNIVBE51<RETURN>.) e digitare UNIVBE <RETURN> per caricare in memoria il driver.

Se si vuole rimuovere il driver UNIVBE, basta andare nella directory dove l'abbiamo installato (in genere basta dare cd \UNIVBE51<RETURN>) e digitare UNINSTAL <RETURN>.

#### 3.1.1 - CONFIGURAZIONE MANUALE DEL DRIVER UNIVBE

A volte la procedura di installazione dell' UNIVBE fallisce nell' identificare correttamente la SVGA. In tal caso, una volta che il driver e' stato installato, bisogna andare in tale directory (in genere basta dare cd \ UNIVBE51<RETURN>.) e lanciare l' utility di configurazione UVCONFIG.EXE con l' opportuno parametro -sX, ove X consente di forzare l'identificazione della SVGA.

Ecco l' elenco delle famiglie di schede supportate:

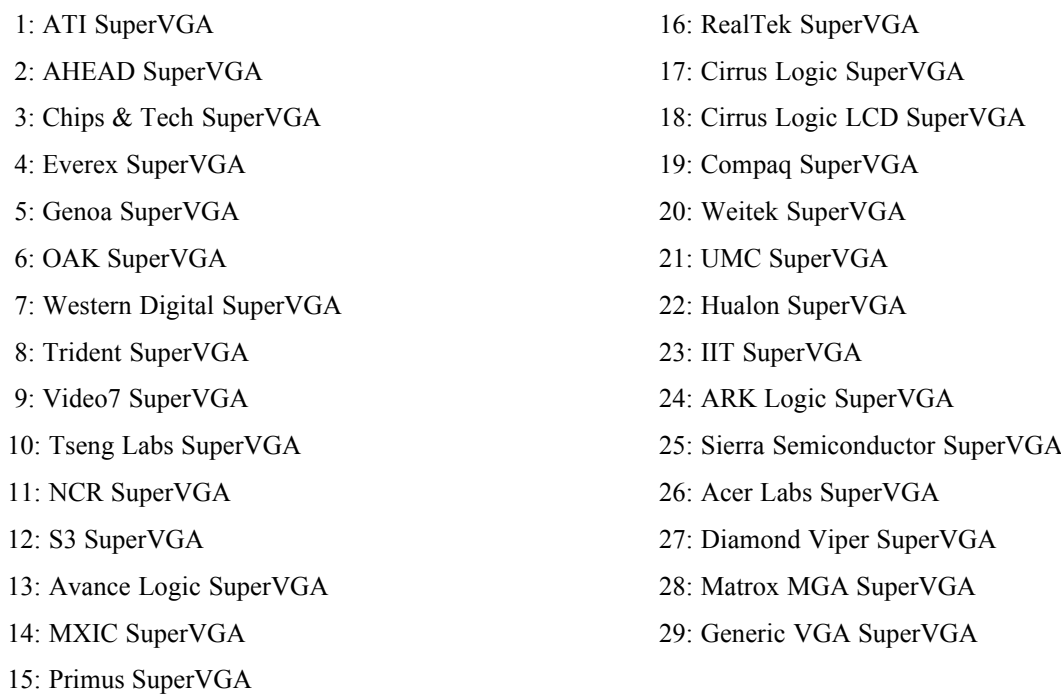

Ad esempio se si possiede una scheda Matrox MGA, bisogna eseguire:

UVCONFIG -s28 <RETURN>

A questo punto viene mostrata la configurazione del video richiesta. Se vi sono altri errori e' possibile ancora modificare gli altri parametri come il ChipsetID o la Video memory (che deve essere almeno di 1Mb). Quando tutto e' corretto, digitare OK. Se si sara' superato il test successivo, il driver dovrebbe ora essere installato correttamente.

 Una volta finita l'installazione, bisogna andare nella directory in cui il driver e' stato installato (in genere basta dare cd \UNIVBE51<RETURN>.) e digitare UNIVBE <RETURN> per caricare in memoria il driver.

Quando si desidererà in futuro caricare in memoria il driver, basterà tornare nella directory in cui il driver è stato installato (in genere basta dare cd \UNIVBE51<RETURN>.) e digitare UNIVBE <RETURN> per caricare in memoria il driver.

#### 3.2 - LA CREAZIONE DI UN BOOT DISK

1)Formattare un floppy inserendolo nel drive A e digitando: FORMAT A: /S

2)Copiare dalla directory del dos sul floppy con il comando COPY i seguenti files: CHKSTATE.SYS EMM386.EXE **HIMEM SYS** MEMMAKER.EXE SIZER.EXE MOUSE.COM Ad esempio per il file CHKSTATE.SYS si dovrà scrivere: COPY C:\DOS\CHKSTATE.SYS A:

3)Editare il file CONFIG.SYS , con il comando EDIT A:\CONFIG.SYS, scrivendoci: DEVICE=A:\HIMEM.SYS DEVICE=A:\EMM386.EXE RAM BUFFERS=15,0 FILES=30 DOS=UMB LASTDRIVE=Z FCBS=4,0 DOS=HIGH

 [qui va inserito il driver del CD-ROM con gli opportuni parametri (li puoi vedere eseguendo il comando

 EDIT C:\CONFIG.SYS), ad esempio:] C:\CDROM\MTMCDAE.SYS /D:MSCD000 /P:300 /A:0 /M:20 /T:5 /I:10

4)Editare il file AUTOEXEC:BAT, con il comando EDIT A:\AUTOEXEC.BAT, scrivendoci:

A:\MOUSE [qui va inserito il path del MSCDEX.EXE e gli opportuni parametri. Ad esempio] C:\CDROM\MSCDEX.EXE /D:MSCD000 /M:10 [qui va inserito il driver VESA. Ad esempio] C:\UNIVBE51\UNIVBE

5)Lanciare MEMMAKER dal disco A.

Il programma provvederà a liberare memoria bassa.

Rispondere SI quando viene richiesto se si intende utilizzare memoria EMS per la propria applicazione. Alla fine di tutto il processo il sistema dovrebbe avere circa 600k di memoria bassa libera e sufficiente memoria EMS.

## **4 - ROBOT**

Il tuo scopo é completare il robot da combattimento, installando i dispositivi di movimento, di difesa e di attacco, per un totale di 12 dispositivi; l'installazione di un dispositivo inizia facendo percorrere alla pallina uno dei 3 tratti di rampa e viene completata colpendo gli abbattibili opportuni.

#### L' ORDINE DI PRIORITA' DEI DISPOSITIVI

All'interno di ciascun gruppo di dispositivi esiste un ordine di priorità: per installare il dispositivo di attacco di priorità 4 (cannone al plasma) devono essere già installati in ordine i dispositivi di attacco 1 (laser), 2 (spada) e 3 (missili), indipendentemente dalla situazione dei dispositivi degli altri gruppi.

I dispositivi di diversi gruppi possono essere invece essere montati in qualsiasi ordine: è possibile montare un dispositivo di attacco, 2 dispositivi di movimento, un dispositivo di difesa e così via.

#### IL LIMITE DI TEMPO

Una volta iniziata l'installazione di un dispositivo, di cui si viene avvisati da una operatrice radio della base, si ha un limite di tempo per completarla. Il tempo a disposizione viene mostrato nella barra di status, nel video dove in genere appare l' operatrice.

#### LE TRE BARRE DELL' ENERGIA

Di fianco al video, sulla destra, si trovano tre indicatori a barra di colore blu, giallo, rosso, che mostrano quanta energia abbiamo a disposizione rispettivamente per i dispositivi di difesa, movimento ed attacco. Ogni barretta colorata rappresenta circa 1300 energie.

#### COME GUADAGNARE ENERGIA

 L'energia si guadagna colpendo i bumper: i due bumper triangolari in basso aumentano l'energia di difesa, cioè la barra blu, il bumper circolare a sinistra aumenta l'energia di movimento, e i due bumper circolari in alto aumentano l'energia a disposizione per installare dispositivi di attacco,cioè la barra rossa,.

Se l'installazione viene effettuata prima che il tempo finisca, l'energia rimasta viene moltiplicata per il livello di priorità dell'oggetto e convertita in punti.

Se si perde la pallina durante il processo, l'energia rimasta viene comunque convertita in punti, ma con una resa molto minore.(vengono dati 5punti X energia per ciascuno dei tre tipi)

#### DISPOSITIVI DI DIFESA:

Segue ora l'elenco dei dispositivi di difesa, dalla priorità più bassa alla più alta, con la relativa procedura di installazione.

Per tutti questi dispositivi, si inizia l'installazione percorrendo il tratto di rampa centrale inclinato verso destra, uscente dalla zona chiusa :

#### 1)CORAZZA AL TITANIO

Per completare l' installazione occorre colpire i 2 abbattibili in basso a destra. Si ricevono 200 punti X energia di difesa X moltiplicatore punti.

#### 2)SCUDI AL PLASMA

Per completare l' installazione occorre colpire i 2 abbattibili al centro del campo, vicini alla spalla sinistra del robot e i 3 abbattibili disposti sul bordo sinistro del campo. Si ricevono 400 punti X energia di difesa X moltiplicatore punti.

## 3)UNITA' DI RIPARAZIONE

Per completare l' installazione occorre colpire i 4 abbattibili più in alto, sul bordo superiore del campo. Si ricevono 600 punti X energia di difesa X moltiplicatore punti.

#### 4)UNITA' ANTIRADAR

Per completare l' installazione occorre colpire i 3 abbattibili disposti sul bordo sinistro del campo e i 4 abbattibili più in alto, sul bordo superiore del campo. Si ricevono 800 punti X energia di difesa X moltiplicatore punti.

#### DISPOSITIVI DI MOVIMENTO:

Segue ora l'elenco dei dispositivi di movimanto, dalla priorità più bassa alla più alta, con la relativa procedura di installazione.

Per tutti questi dispositivi, si inizia l'installazione percorrendo il tratto di rampa semicircolare in alto a destra:

#### 1)GAMBE

Per completare l' installazione occorre colpire i 2 abbattibili al centro del campo, vicini alla spalla sinistra del robot.

Si ricevono 200 punti X energia di movimento X moltiplicatore punti.

#### 2)BRACCIA

Per completare l' installazione occorre colpire i 2 abbattibili al centro del campo, vicini alla spalla sinistra del robot e i 2 abbattibili in basso a destra.

Si ricevono 400 punti X energia di movimento X moltiplicatore punti.

#### 3)ALI

Per completare l' installazione occorre colpire i 3 abbattibili in alto a sinistra, situati al di sopra della zona chiusa.

Si ricevono 600 punti X energia di movimento X moltiplicatore punti.

#### 4)UNITA' SUBAQUEA

Per completare l' installazione occorre colpire i 2 abbattibili al centro del campo, vicini alla spalla sinistra del robot e i 4 abbattibili più in alto, sul bordo superiore del campo. Si ricevono 800 punti X energia di movimento X moltiplicatore punti.

#### DISPOSITIVI DI ATTACCO

Segue ora l'elenco dei dispositivi di attacco, dalla priorità più bassa alla più alta, con la relativa procedura di installazione.

Per tutti questi dispositivi, si inizia l'installazione percorrendo il tratto di rampa in basso a sinistra :

#### 1)LASER

Per completare l' installazione occorre colpire i 3 abbattibili disposti sul bordo sinistro del campo. Si ricevono 200 punti X energia di attacco X moltiplicatore punti.

#### 2)SPADA

Per completare l' installazione occorre colpire i 3 abbattibili disposti sul bordo sinistro del campo e i 2 abbattibili in basso a destra.

Si ricevono 400 punti X energia di attacco X moltiplicatore punti.

#### 3)MISSILI

Per completare l' installazione occorre colpire i 3 abbattibili in alto a sinistra, all'interno della zona chiusa. Si ricevono 600 punti X energia di attacco X moltiplicatore punti.

#### 4)CANNONE AL PLASMA

Per completare l' installazione occorre colpire i 3 abbattibili in alto a sinistra, all'interno della zona chiusa e i 3 abbattibili disposti sul bordo sinistro del campo

Si ricevono 800 punti X energia di attacco X moltiplicatore punti.

#### ATTIVAZIONE DEL ROBOT

Una volta installati tutti e 12 i dispositivi, per attivare il robot è necessario colpire gli abbattibili al centro del campo, vicini alla spalla sinistra del robot.

Quando il robot è completato, si alzano tutti gli ostacoli e per tre minuti qualunque ostacolo tu abbatti dà 30 volte il suo punteggio abituale. Al termine dei tre minuti ai inizia la costruzione di un altro robot da combattimento identico al primo.

## **5 - CONCLUSIONI**

La versione demo comprende solo uno dei quattro tavoli del prodotto completo. Inoltre il numero di palline giocabili in tale tavolo è stato ridotto da cinque a due. Malgrado ciò ci auguriamo che il demo sia di tuo gradimento, e che tu sia così invogliato all'acquisto del prodotto completo, che è oggi disponibile nei punti vendita Mondadori e presso i migliori negozi di Video Giochi.